#### **Aggiornamento software**

Questo aggiornamento del software è concepito per la radio touch screen disponibile in determinate stazioni dell'operatore John Deere.

La versione del software JRA.22.08.00 è la release software ufficiale nel 2022.

Panoramica delle modifiche incluse:

- Aggiunta della funzionalità Android automatica
- Problema del touch screen bloccato/senza risposta risolto

#### **Contenuto delle note sulla release**

**[Come verificare la versione del software sulla radio](#page-1-0) [Download del software da StellarSupport™](#page-3-0) [Installazione del software dall'USB alla radio](#page-6-0) [Risoluzione dei problemi](#page-8-0)**

# <span id="page-1-0"></span>**Come verificare la versione del software sulla radio**

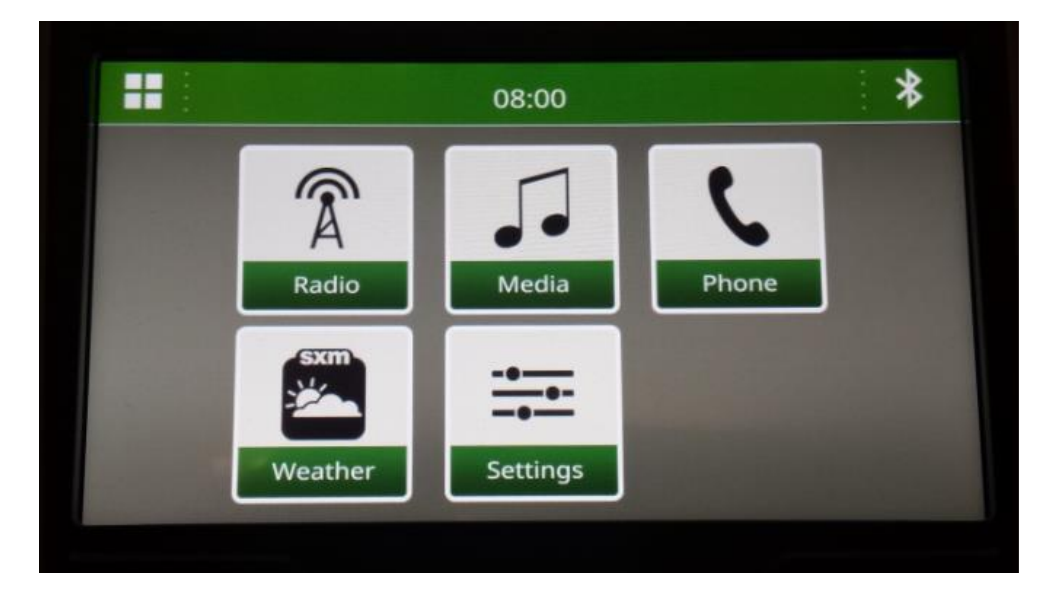

1. Selezionare "Impostazioni" dalla schermata iniziale

2. Scorrere fino a "Informazioni di sistema"

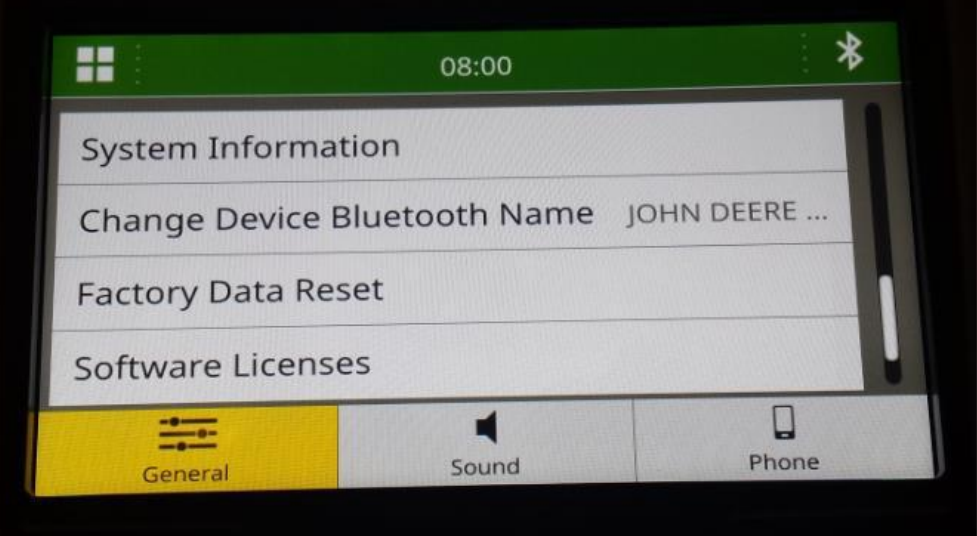

3. Selezionare "Informazioni di sistema" per visualizzare la versione del software.

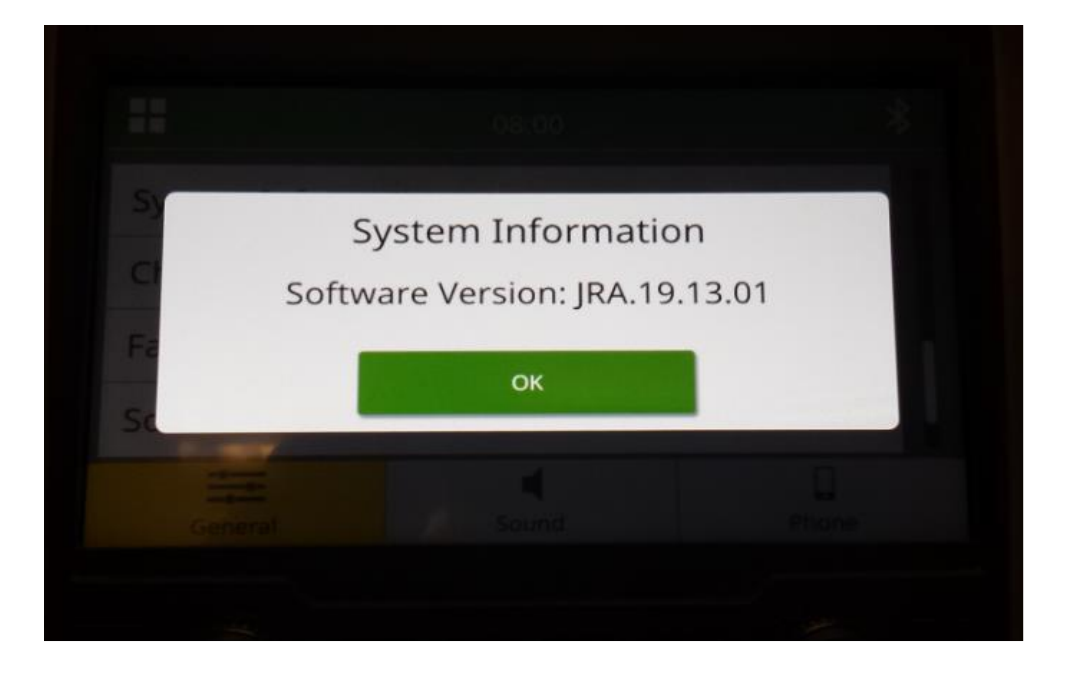

*NOTA: Se la versione del software della radio non è JRA.22.08.00 o successiva, è necessario scaricare il software più recente da StellarSupport™.*

### <span id="page-3-0"></span>**Download del software da StellarSupport™**

1. Andare su StellarSupport<sup>™</sup>. Selezionare il Paese per scaricare il software corretto. Se il vostro Paese non è presente nell'elenco, selezionare un Paese vicino con la lingua desiderata o una pagina internazionale. Per il Giappone, vedere il software specifico del Giappone in "Tutti gli altri Paesi asiatici – pagina in inglese".

Potrebbe essere necessario fare clic su "Espandi tutto" o "Elenco completo dei software" per vedere l'elenco completo delle opzioni disponibili. Scorrere verso il basso la voce relativa alla radio touch screen ed espanderla.

È possibile scegliere tra diverse opzioni in base alla Regione e/o alle funzioni radio. Accertarsi di selezionare il download adatto alla radio presente sul veicolo.

2. Eseguire "Formattazione completa" sull'unità USB nel sistema di file FAT32 (32 GB è la dimensione max consigliata del drive):

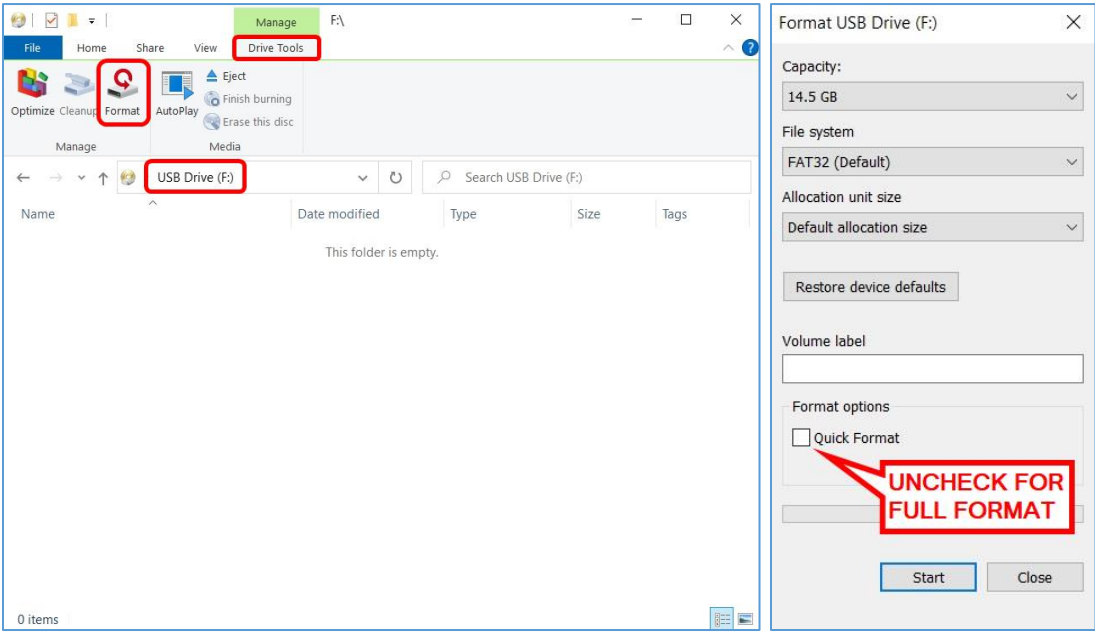

- 3. Copiare il file .zip sul drive USB
	- a. Estrarre il software sul drive USB, accedere al file .zip sull'unità USB e selezionare "Estrai tutto".

### **Radio touch screen**

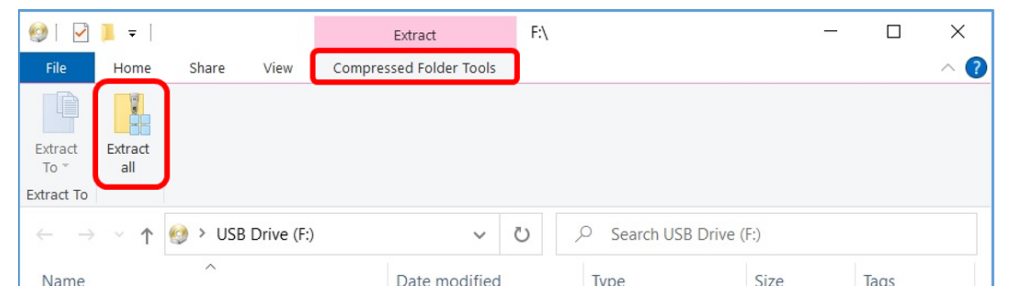

b. Dopo l'estrazione dovrebbe comparire una sottocartella chiamata "update" sotto il file estratto, simile alla seguente immagine (il nome della cartella principale potrebbe essere diverso a seconda del file scaricato):

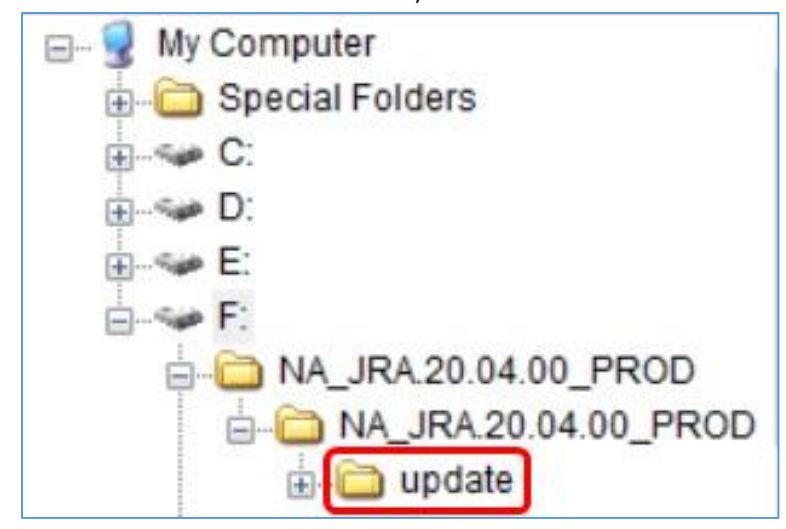

- 4. La cartella "update" **DEVE** essere spostata nella **directory radice** del drive USB:
	- a. Spostare la cartella denominata "update" nella directory radice:

### **Radio touch screen**

**JRA.22.08.00 Note sulla versione di aggiornamento del software**

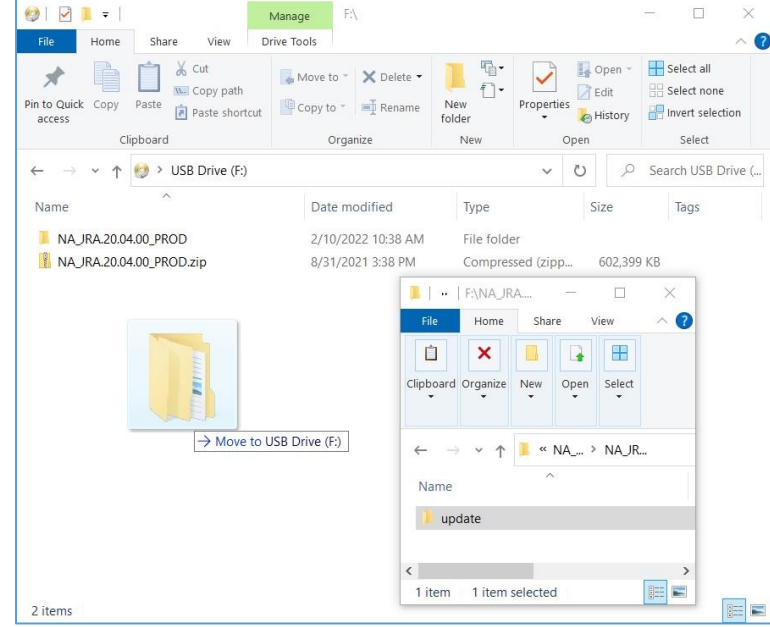

b. Struttura di file e cartelle USB dopo aver spostato la cartella:

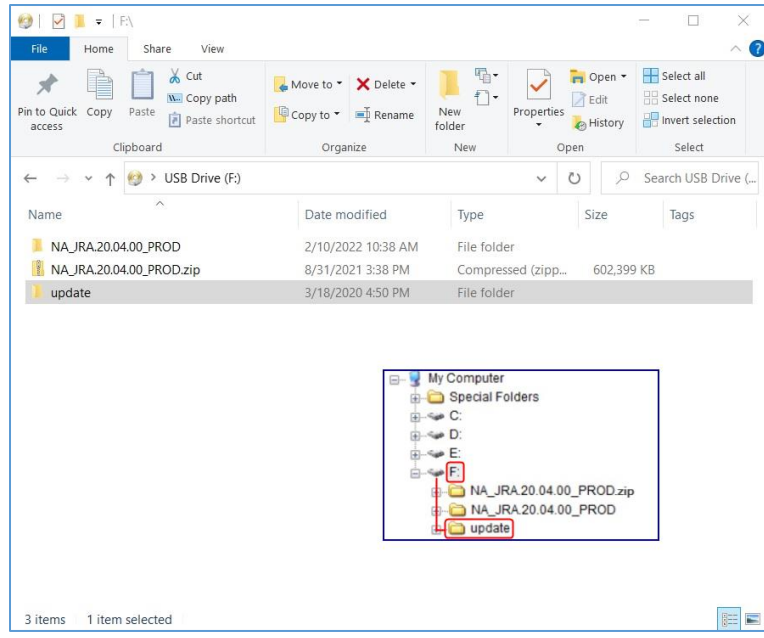

c. È possibile eliminare tutte le cartelle tranne la cartella denominata "update" dall'unità USB. È possibile eliminare il file zip dalla directory radice USB.

## <span id="page-6-0"></span>**Installazione del software dal drive USB alla Radio**

1. Inserire il drive USB nella porta USB per la radio (connettore AUX/USB)

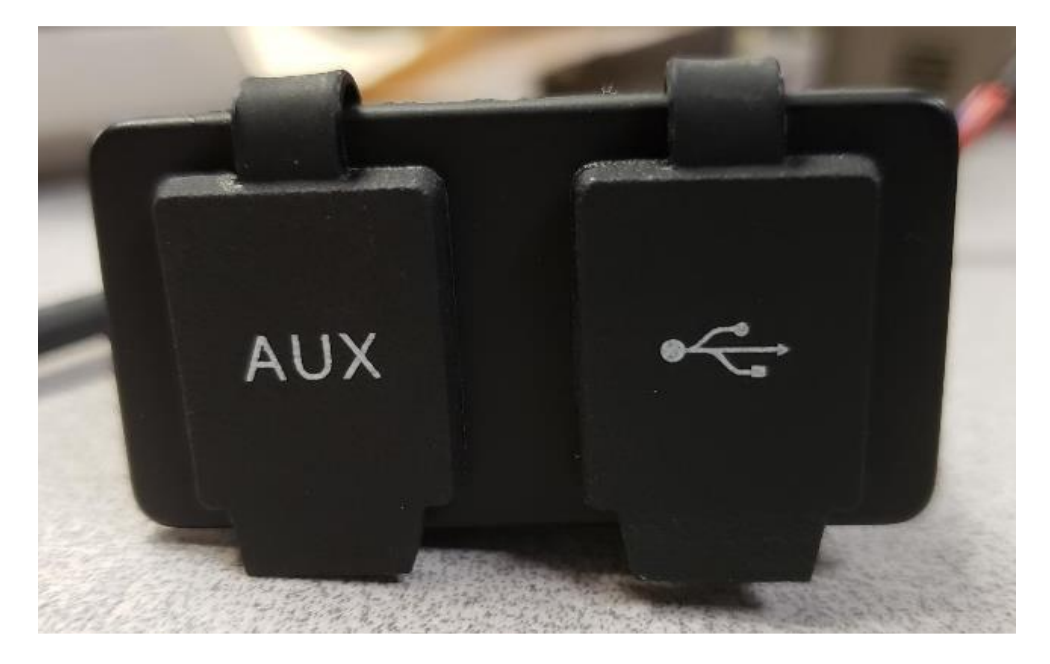

- 2. Attendere l'autenticazione.
- 3. Viene visualizzata la finestra di pop-up "Autenticazione riuscita" sullo schermo. Selezionare Avanti.

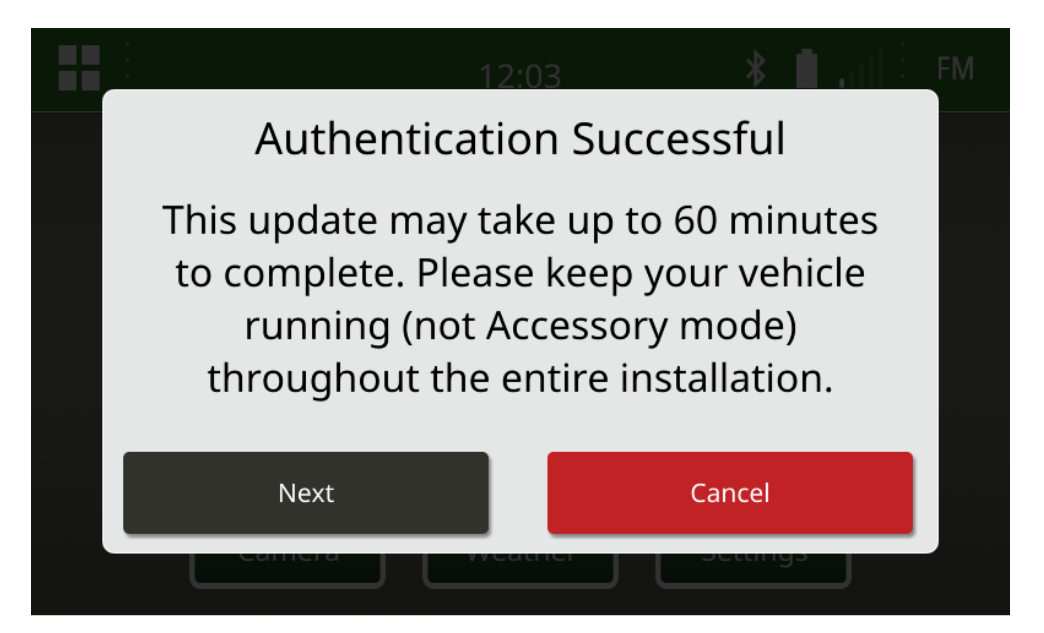

4. Viene visualizzata questa finestra di pop-up. Se il veicolo non è in uno spazio chiuso o il motore è spento, selezionare "Avanti".

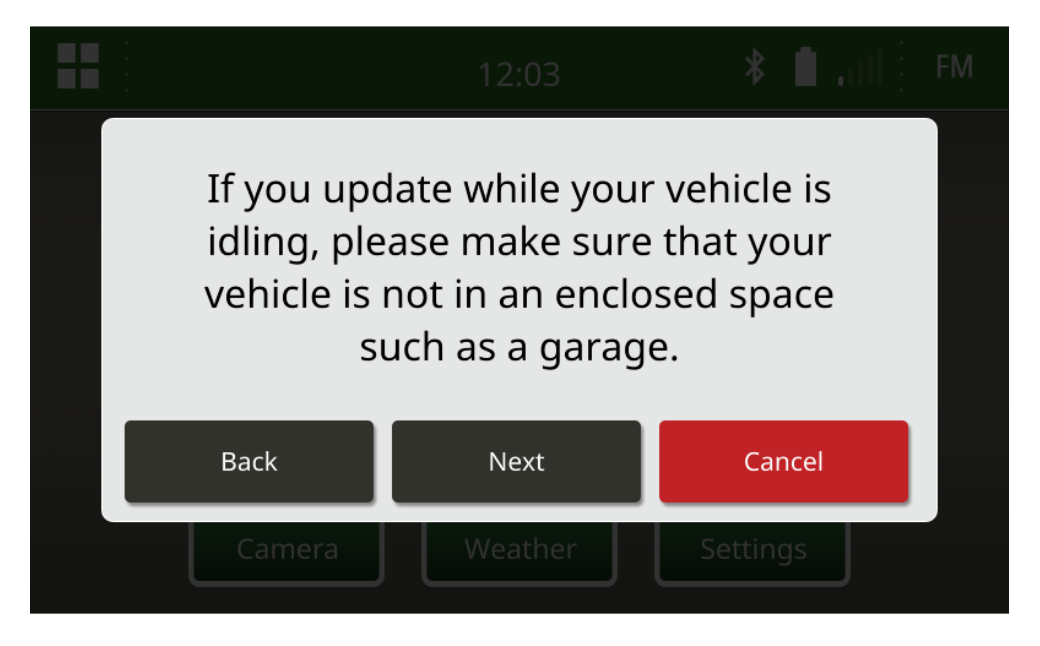

5. Selezionare "Installa ora" se la versione disponibile è la versione del software che si desidera installare. La versione attuale richiamata nella finestra di pop-up dipende dal software attuale sulla radio, la versione disponibile visualizzata sulla finestra di pop-up dipende dalla versione disponibile sull'USB collegata alla radio. La finestra di pop-up visualizzata è simile all'immagine seguente:

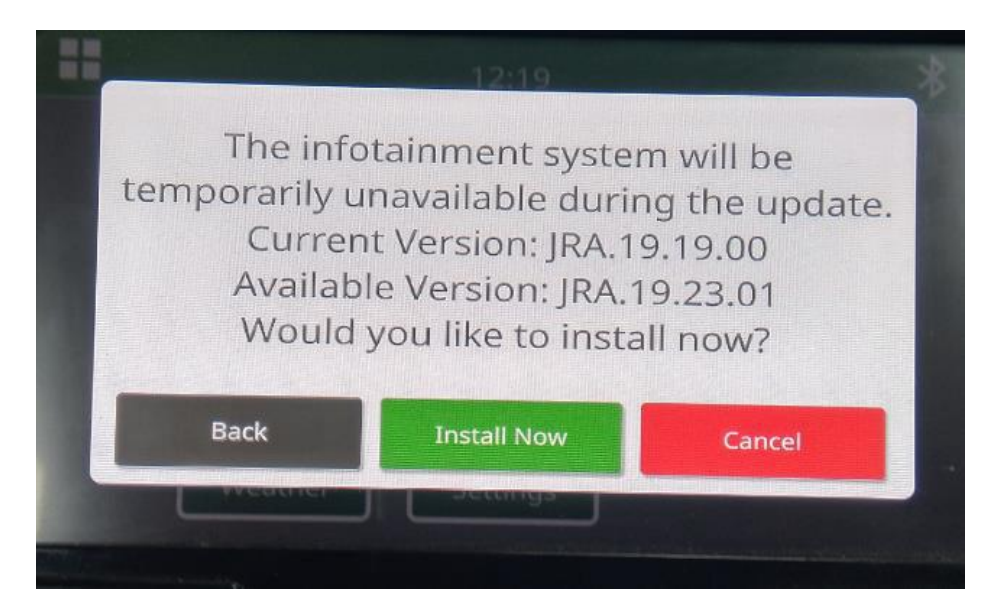

*NOTA: L'installazione del software richiede circa 10 - 30 minuti. La radio mostra una barra di avanzamento e può spegnere più volte il display. La radio si riavvia una volta completato* 

*l'aggiornamento, non scollegare l'alimentazione alla radio durante il processo di aggiornamento. Non rimuovere l'USB collegata alla radio durante il processo di aggiornamento.*

6. Una volta installato, eseguire un ulteriore ciclo di accensione del veicolo per completare il processo di installazione.

## <span id="page-8-0"></span>**Risoluzione dei problemi**

Se compare la schermata "Autenticazione USB non riuscita" o si verifica un altro guasto nell'installazione del software, si consiglia di seguire le procedure di risoluzione dei problemi:

• Verificare di aver scaricato la versione del software corretta per il proprio Paese o la propria Regione. Andare a [https://www.deere.com/en/stellarsupport/stellar-global-homepage/index-global-country](https://www.deere.com/en/stellarsupport/stellar-global-homepage/index-global-country-selector.html)[selector.html](https://www.deere.com/en/stellarsupport/stellar-global-homepage/index-global-country-selector.html) e selezionare il proprio Paese per scaricare il software corretto. Se il vostro Paese non è presente nell'elenco, selezionare un Paese vicino con la lingua desiderata o una pagina internazionale.

*NOTA: L'eccezione è il Giappone. Vedere il software specifico del Giappone in "Tutti gli altri Paesi asiatici – Pagina in inglese [\(https://www.deere.com/asia/en/stellarsupport/\)](https://www.deere.com/asia/en/stellarsupport/)*

- Verificare che il formato USB sia corretto. La formattazione consigliata è FAT32.
- Verificare che la dimensione USB non sia troppo grande. La dimensione USB consigliata è 32 GB o inferiore.
- Provare un'altra marca di USB. I vari marchi USB o i formati meno recenti formattano le USB in modo diverso e potrebbero non essere compatibili.
- Provare a scaricare nuovamente i file USB da StellarSupport™. I problemi di collegamento possono danneggiare un file durante il download (ad es. l'interruzione della connessione).
- Provare a scaricare il software utilizzando un altro browser web.
- Verificare che sia presente una cartella denominata "update" sulla USB se non compare nulla sulla radio quando si collega l'unità USB.
- Tentare un ulteriore ciclo di avviamento con la chiave se il software non sembra funzionare dopo la programmazione con USB.

#### **Note di rilascio**

Si tratta di note di rilascio sull'update del software per la radio touch screen disponibile in determinate macchine John Deere. Le note di rilascio si trovano sulla pagina web Stell[arSupport™](https://www.deere.com/en/stellarsupport/software-updates/) nella stessa posizione in cui vengono scaricati i file. Nota: l'uso del software da parte dell'utente è regolato dal Contratto di licenza per l'utente finale accluso al software.

**Copyright © 1996-2022 Deere & Company**